## *Практичне завдання 1*

## **Створення структури сайта засобами сервісу**  *Google Сайти*

**Увага!** *Під час роботи з комп'ютером дотримуйтеся правил безпеки та санітарногігієнічних норм*

- **Завдання**. Створіть сайт про дивовижні споруди світу, який складається з двох сторінок – опис сайта та опис однієї зі споруд. Розмістіть на першій сторінці сайта зображення, що ілюструє дивовижні споруди світу.
	- 1. У вікні браузера відкрийте головну сторінку пошукової системи **Google**.
		- Увійдіть у власний акаунт, скориставшись
		- кнопкою . Оберіть інструмент **Додатки**

**Google** й у списку додатків оберіть послугу **Сайти** (мал. 1).

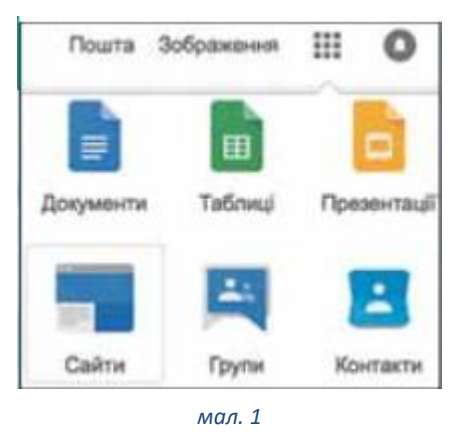

2. Підтвердіть намір створення сайта, натиснувши

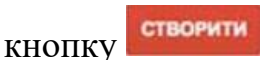

3. Оберіть **Порожній шаблон** для створення сайта, введіть назву веб-сайта та перевірте ім'я, яке запропонує вам система як частину URL-адреси (мал.2).

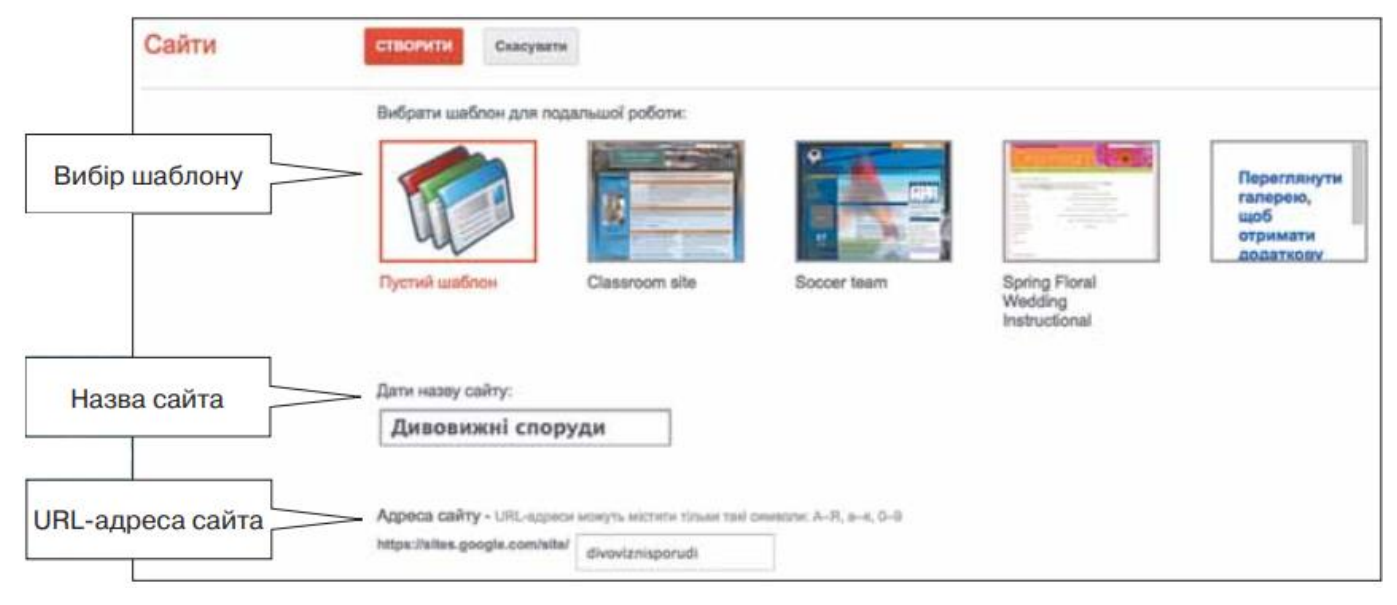

4. Розгорніть список тем, які можна застосовувати для стильового оформлення сайта (мал. 3).

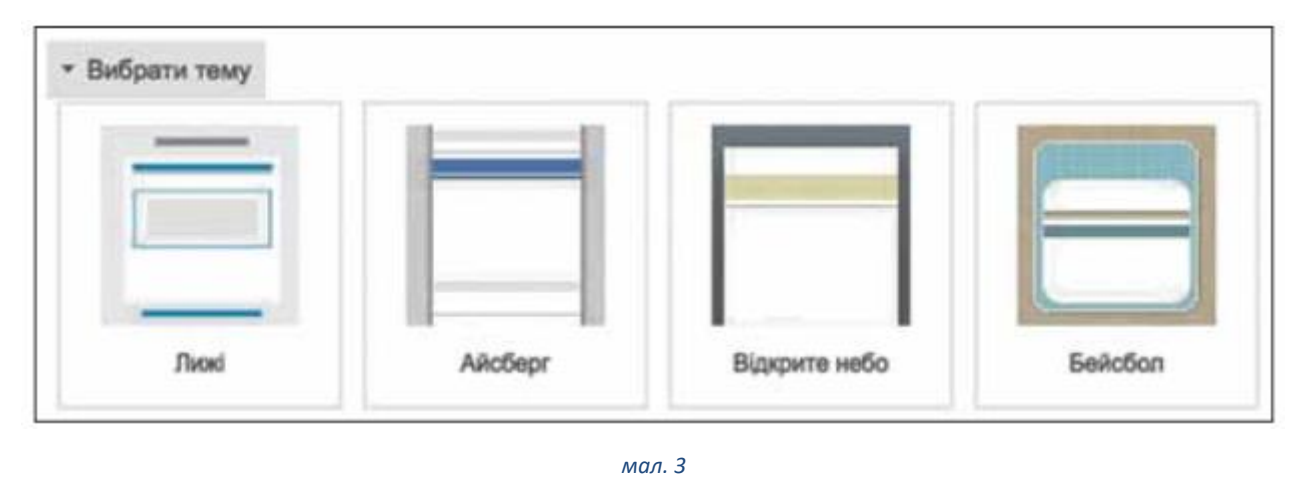

5. Налаштуйте додаткові параметри: опис сайта, який потрібен для розміщення в певній категорії, параметри доступу чи тип контенту (обмеження на вік). Встановіть прапорець **Я не робот** (мал. 4).

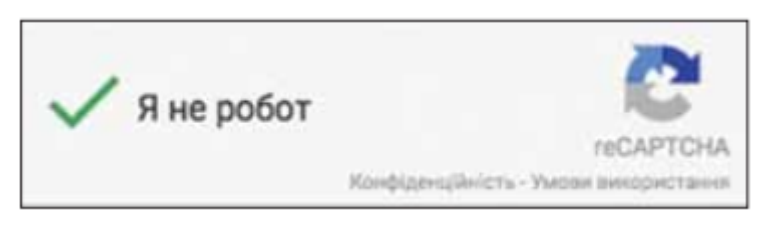

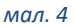

- 6. Завершіть процес створення макета сайта, натиснувши кнопку **Створити сайт**.
- 7. Доповніть головну сторінку сайта сторінкою з описом однієї зі споруд. Для цього оберіть інструмент **Додати сторінку** у верхній частині вікна (мал. 5).

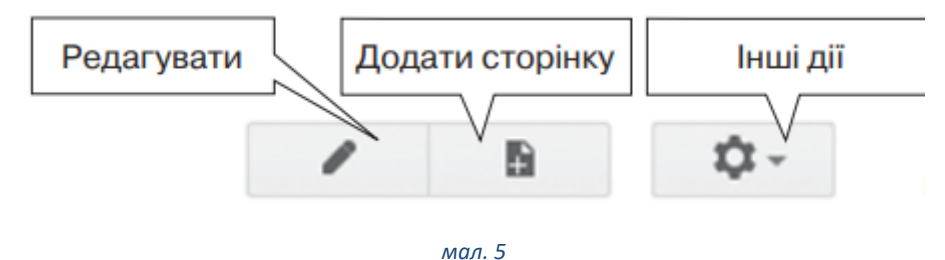

8. Оберіть зі списку запропонованих шаблонів сторінки (веб-сторінка, оголошення, файловий менеджер, список) шаблон **веб-сторінка**. Зазначте назву сторінки **Варто побачити!**. Укажіть, що створена сторінка буде розміщуватись на домашній сторінці (мал. 6).

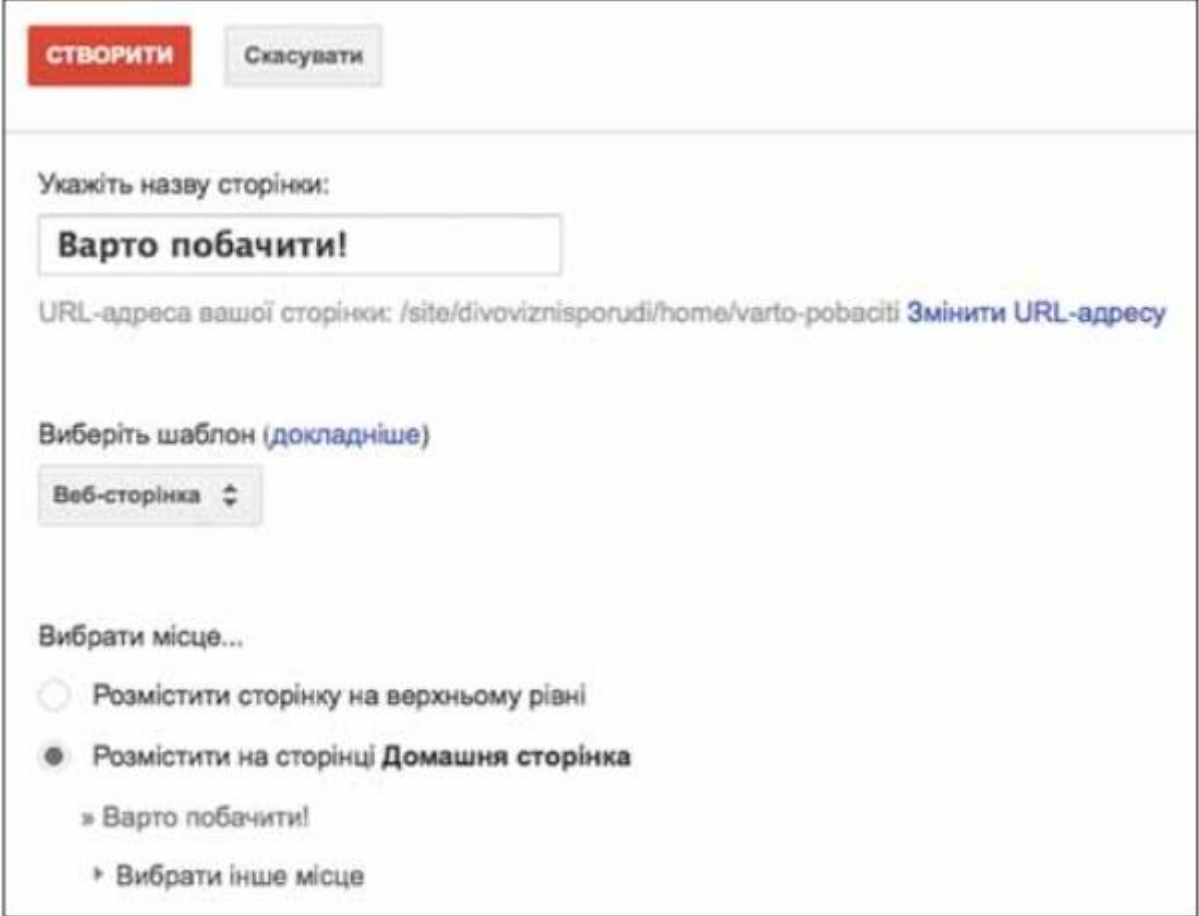

мал. 6